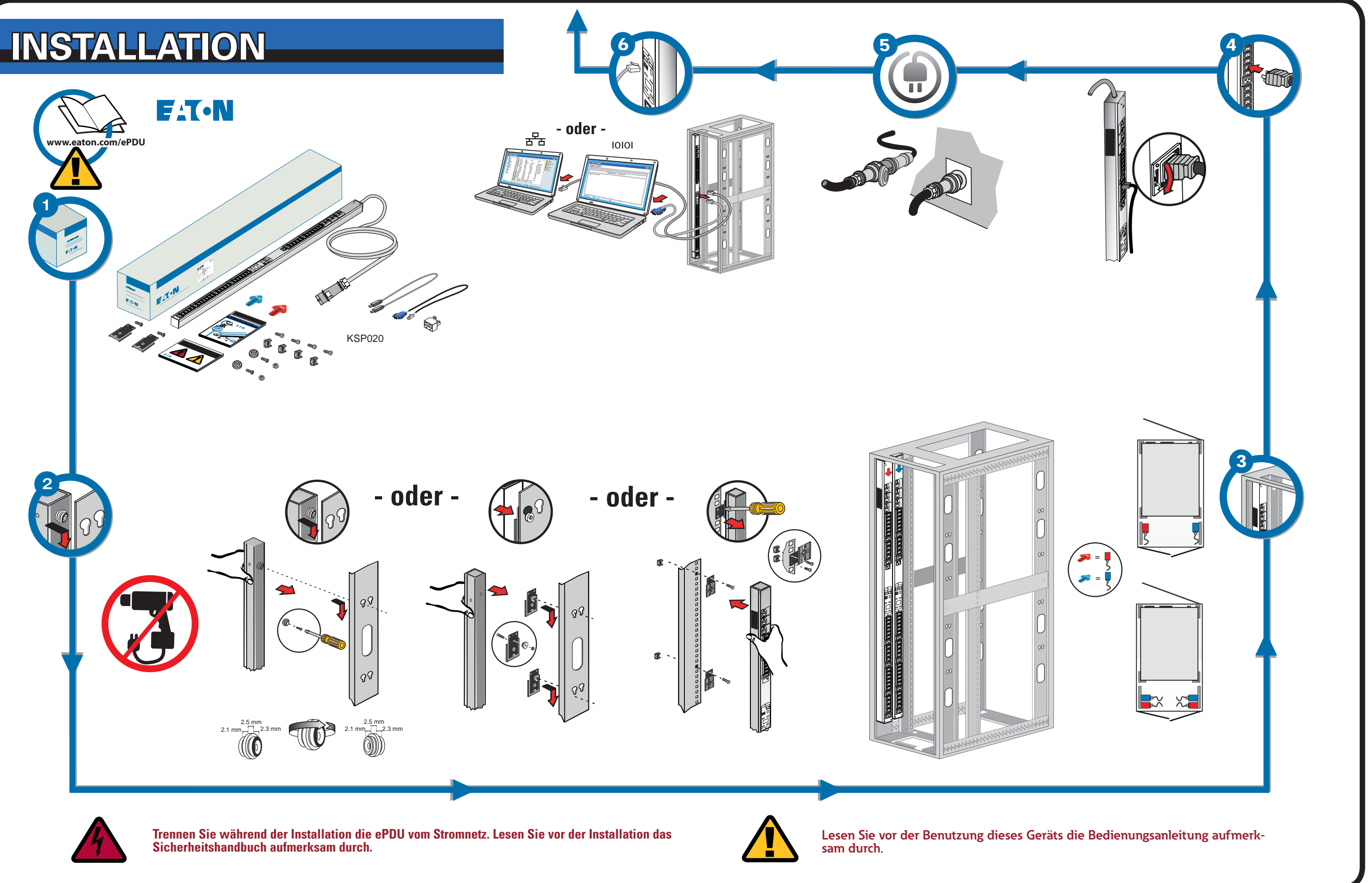

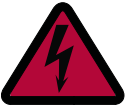

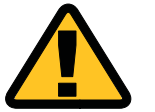

# **NETZWERKVERBINDUNG ETZWERKVERBINDUNG**

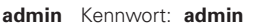

Die Netzwerkverbindung bezieht automatisch eine IP-Adresse über das Dynamic Host Configuration Protocol (DHCP), wenn dieses auf dem Netzwerk verfügbar ist. Wenn DHCP aktiviert, jedoch kein DHCP-Server verfügbar ist, greift die eNMC wieder auf die zuletzt verwendete IP-Adresseinstellung zurück. Es ist jedoch auch möglich, eine statische IP-Adresse festzulegen, indem entweder das LCD-Menü oder eine Kommandozeile (CLI) über serielle Verbindung verwendet wird.

Es können zudem bis zu vier ePDUs über die Daisy-Chain-Verbindung und einen RJ-45-Splitter (im Lieferumfang enthalten) angeschlossen werden. Dadurch können mehrere ePDUs über einen Ethernet-Anschluss kommunizieren. Ausführliche Anweisungen finden Sie in der Betriebsanleitung der Eaton ePDU G3. Die Betriebsanleitung ist online unter folgender Adresse verfügbar: http://www.eaton.com/ePDU

Gruppen von Eaton ePDU G3-Modellen können mit dem Eaton Intelligent Power Manager Die Standardeinstellungen sind: DHCP: Aktiviert IP-Adresse: 192.168.123.123 Subnetzmaske: 255.255.255.0 Gateway: 192.168.123.1 Benutzername:

## **KONFIGURATION DER NETZWERKKOMMUNIKATION ONFIGURATION**

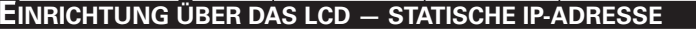

#### **EINRICHTUNG ÜBER EINE SERIELLE VERBINDUNG — STATISCHE IP-ADRESSE NRICHTUNG**

- 1. Bei der Lieferung der ePDU ist DHCP standardmäßig aktiviert.
- 2. Verbinden Sie sie mit einem Netzwerk mit DHCP-Server und warten Sie 20 Sekunden.
- 3. Über das Startmenüfenster des LCD erhalten Sie die IP-Adresse.

## **VERBINDUNGSMANAGEMENT ERBINDUNGSMANAGEMENT**

Einige der Eaton ePDU G3-Leistungsverteiler sind mit einem internen ePDU-Netzwerkverwaltungs- und -steuerungsmodul (eNMC) ausgestattet, das die Kommunikationsschnittstellen der ePDU verwaltet. Bevor auf die Webschnittstelle oder die Kommandozeile (CLI) zugegriffen werden kann und deren Benutzung möglich ist, müssen die Grundeinstellungen der Netzwerkkommunikation vorgenommen werden. Auf diesem Blatt werden die Einstellung der eNMC-Parameter und die Aktivierung des Moduls beschrieben.

> Note: Anderweitige Anweisungen für den Zugriff auf die Kommandozeile über Telnet finden Sie in der Betriebsanleitung der Eaton ePDU G3. Die Betriebsanleitung ist online unter folgender Adresse verfügbar: http://www.eaton.c ePDU.

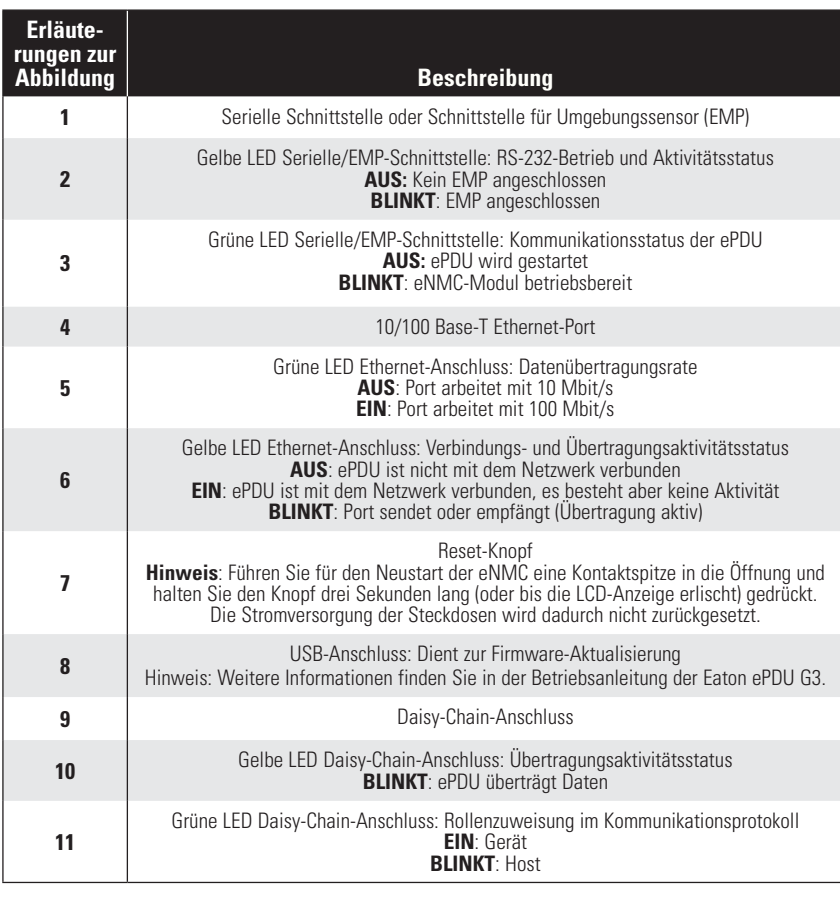

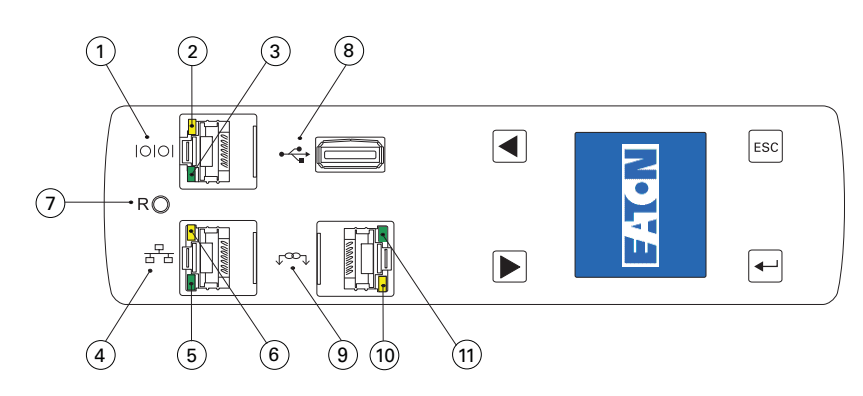

## **KOMMUNIKATIONSSTATUS-LEDS MMUNIKATIONSSTATUS-LEDS**

An der Vorderseite der ePDU befinden sich Kommunikations- und Überwachungsports, LED-Statusanzeigen und Bedientasten. Die Ports und die entsprechenden LED-Anzeigen werden in der nachfolgenden Tabelle beschrieben.

Nach Herstellung einer seriellen Verbindung sind folgende Schritte auszuführen:

- 1. Geben Sie im Terminal-Emulator-Sitzungsfenster den Standardbenutzernamen (**admin**) in die Anmeldeaufforderung ein. Beispiel: Geben Sie die Anmeldekennung ein: admin
	- Geben Sie das Kennwort ein:
- 2. Geben Sie in die Kennworteingabeaufforderung **admin** (Standard). Drücken Sie die **Eingabetaste.**
- 3. In der Kommandozeile kann mit einem "get"-Befehl der Wert einer Einstellung aufgerufen und mit einem "set"-Befehl der Wert einer Einstellung geändert werden. Beispiel: PDU#0>set System.Network.DHCP 0 PDU#0>get System.Network.DHCP
- 4. Geben Sie set System.Network.DHCP 0 ein und drücken Sie die **Eingabetaste**, um den Wert zu ändern  $(0 =$  deaktiviert und 1= aktiviert). Beispiel: PDU#0>set System.Network.DHCP 0
- 

5. Geben Sie für die IP-Adresse einen zuvor von Ihrem Systemadministrator bereitgestellten Wert

ein.PDU#0>set System.Network.IPAddress xxx.xxx.xxx.xxx xxx.xxx.xxx.xxx

6. Setzen Sie, falls erforderlich, die Subnetzmaske des Netzwerks auf den von Ihrem

7. Setzen Sie das Netzwerk-Gateway auf den von Ihrem Systemadministrator benötigten Wert.

- Systemadministrator benötigten Wert. PDU#0>set System.Network.IPMask 255.255.yyy.yyy 255.255.yyy.yyy
- PDU#0>set System.Network.IPGateway zzz.zzz.zzz.zzz zzz.zzz.zzz.zzz
- neuen Einstellungen zu übernehmen.

8. Warten Sie 10 Sekunden. Drücken Sie den Reset-Knopf, um die eNMC neu zu starten und die

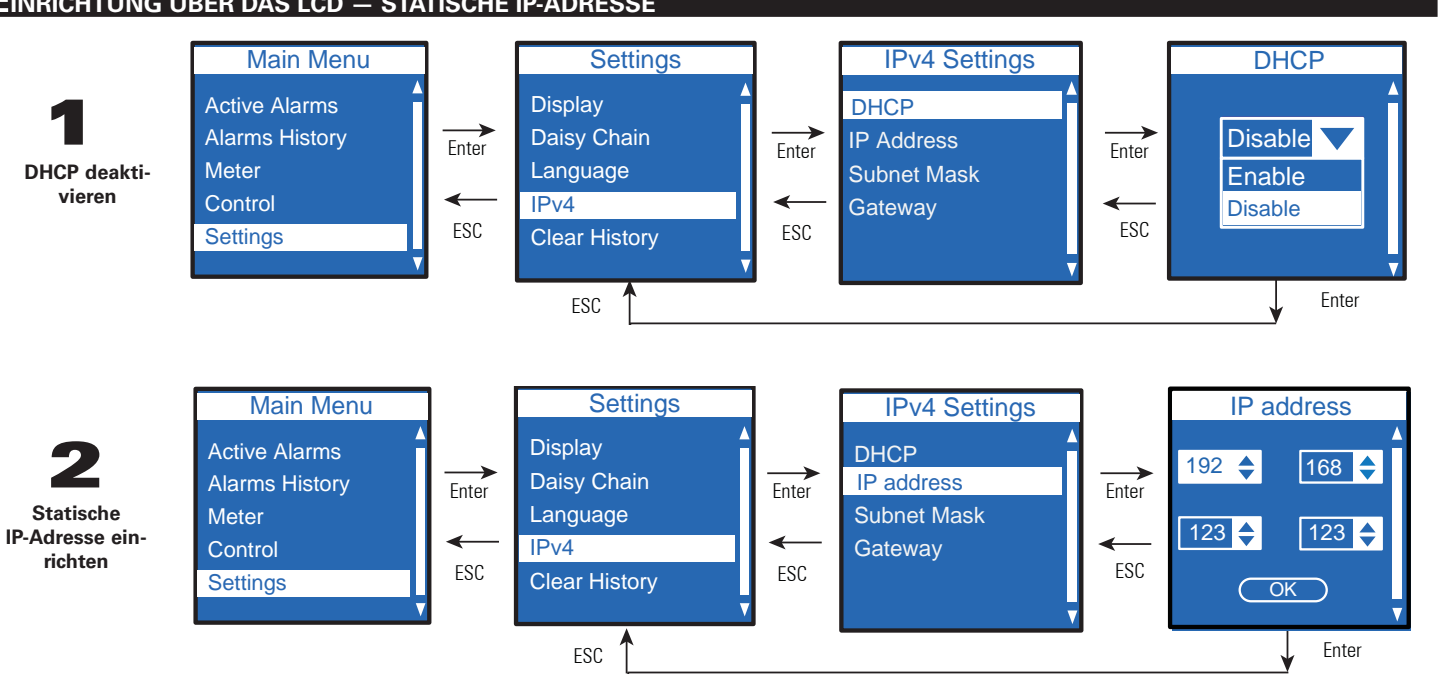

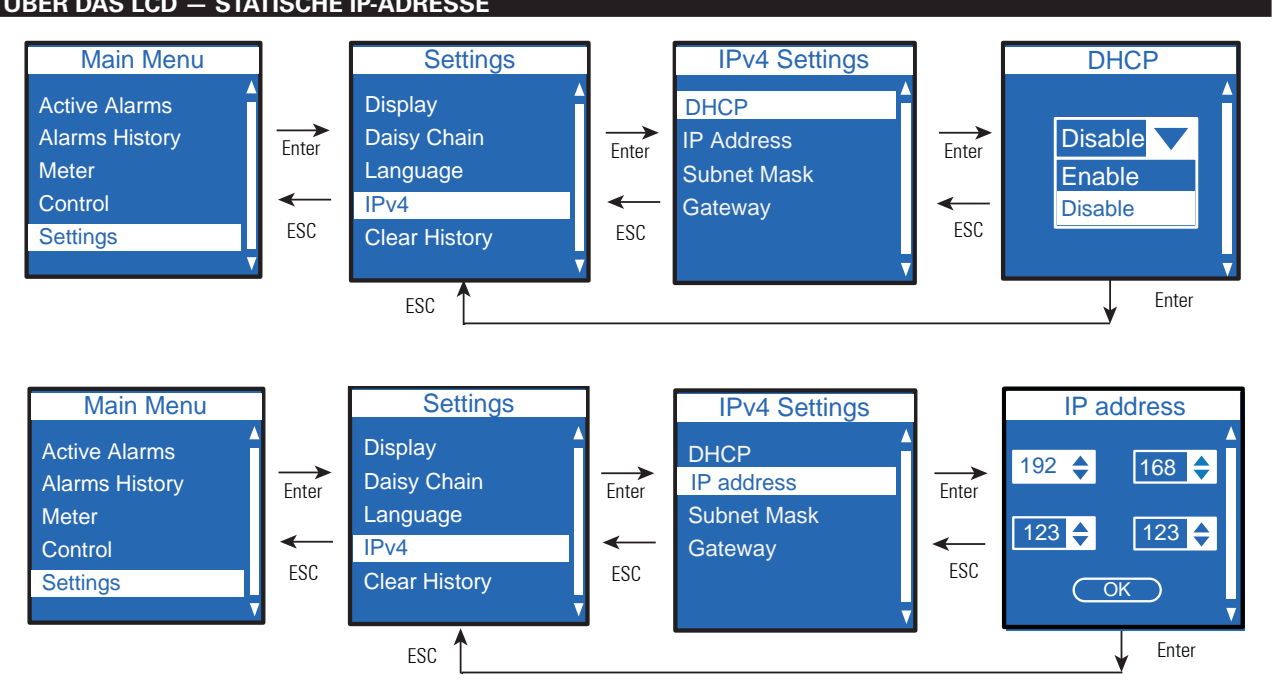

Verwenden Sie das mitgelieferte serielle RJ45/DB9-Kabel. Falls Ihr Rechner über keinen DB9-Anschluss (RS-232-) verfügt, kann ein USB-zu-RS-232-Adapter separat erworben werden. Die Kommandozeile erreichen Sie über ein Terminalemulationsprogramm wie HyperTerminal®, PuTTY oder TeraTerm. Verwenden Sie die folgenden Einstellungen, um mit dem von Ihnen gewählten Terminalemulationsprogramm die serielle Schnittstelle einzurichten:

Bits pro Sekunde: **9600** Datenbits: 8 Parität: **Keine** Stoppbits: **1** Flusskontrolle: **Keine**

Warten Sie 10 Sekunden. Drücken Sie den Reset-Knopf, um die eNMC neu zu starten und die neuen Einstellungen zu übernehmen.

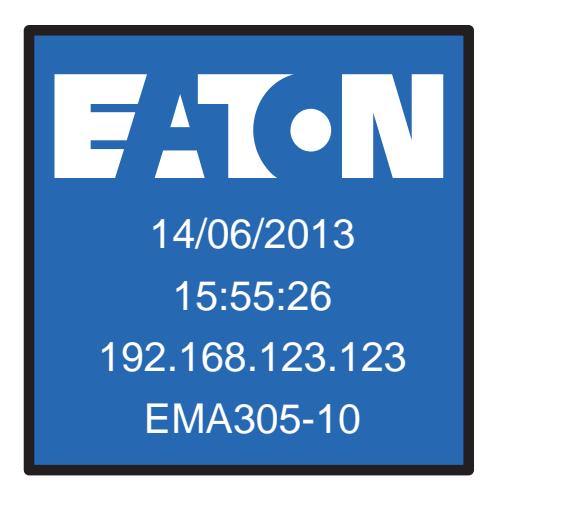

(IPM) gleichzeitig konfiguriert oder mit neuer Firmware aktualisiert werden. Die IPM-Software ist separat und für bis zu zehn Geräte kostenlos erhältlich.

> **Zurücksetzen und übernehmen3**

**1**

## $E$ **INRICHTUNG ÜBER DAS LCD — DHCP**